## Инструкция по обновлению прошивки на СПК2хх.SOM02 (Процессор 800МГц+GPU) [M04]

Внимание! Существует один способ обновления внутреннего ПО контроллера: 1) Обновление при помощи USB накопителя

Внимание! Прошивка прибора должна производиться строго в соответствии с инструкцией, иначе возможен вывод прибора из рабочего состояния. В случае неудачной прошивки прибор возможно восстановить в Сервисном Центре ОВЕН: http://www.owen.ru/78507995

## Обновление при помощи USB накопителя**.**

Процесс прошивки состоит из двух этапов. На первом этапе устанавливается начальный загрузчик или U-BOOT. На втором этапе устанавливается Linux и Codesys Runtime.

Файлы необходимые для прошивки:

Файлы находятся в папке с прошивкой, для каждой модификации СПК существует отдельная папка на диске поставки.

1) Файл spk2v2u.bin - файл установки начального загрузчика

2) Файл spk2v2f.bin - файл установки Linux и Codesys Runtime

Описание процесса прошивки:

- 1. Убедитесь, что в СПК2хх установлена прошивка версии не ниже 3.949. Для этого зайдите в конфигуратор на самом контроллере (как это сделать описано в руководстве к прибору). На стартовом экране конфигуратора будет отображена версия прошивки.
- 2. На ПК отформатируйте USB накопитель, объемом не более 16 гб, в формате FAT32.
- 3. Скопируйте файл установки начального загрузчика (spk2v2u.bin) в корень USB накопителя.
- 4. Подключите USB накопитель к СПК
- 5. Подайте на СПК питание
- 6. Войдите в сервисное меню 3 раза кликнув по экрану

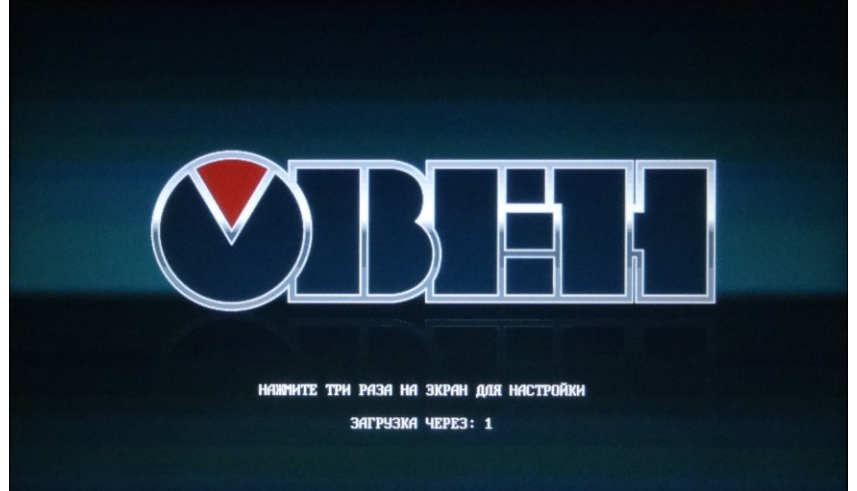

- 7. В сервисном меню активируйте пункт «ПЕРЕПОДКЛЮЧИТЬ USB- ДИСК»
- 8. В сервисном меню активируйте пункт «ОБНОВИТЬ ПРОШИВКУ». (На экране будет отображаться процесс установки).

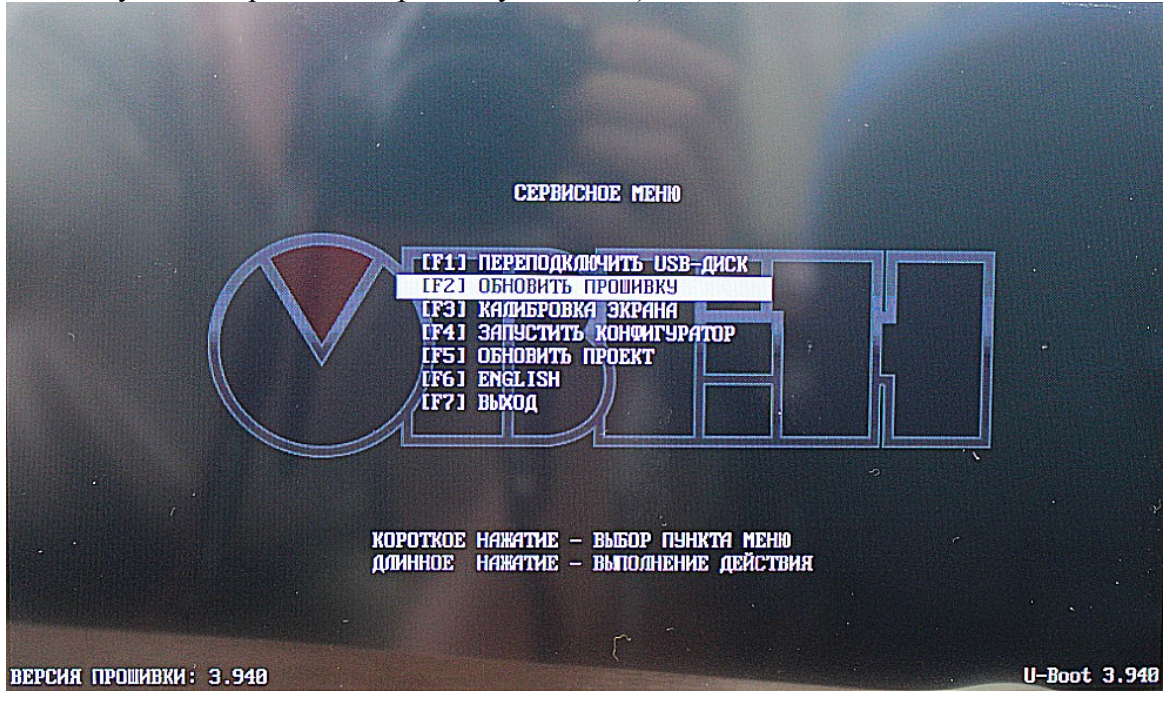

После обновления начального загрузчика снова появится меню.

- Выполняем второй этап обновления ПО:
	- 1. Извлеките из СПК USB носитель
	- 2. Удалите файл spk2v2u.bin
	- 3. Скопируйте файл установки Linux и CODESYS (spk2v2f.bin) в корень USB накопителя.
	- 4. Подключите USB накопитель к СПК
	- 5. В сервисном меню активируйте пункт «ПЕРЕПОДКЛЮЧИТЬ USB- ДИСК»
	- 6. В сервисном меню активируйте пункт «ОБНОВИТЬ ПРОШИВКУ». (На экране будет отображаться процесс установки).

В случае удачной прошивки СПК перезапустится.

После обновления прошивки первый запуск будет длится около 1 минуты.

## **На модификациях СПК207 [M04] файлы прошивки едины для всех модификаций.**